# Användarhandledning E-kanalen

För projekttyperna enskilt projekt och utlysning/programprojekt

# Innehåll

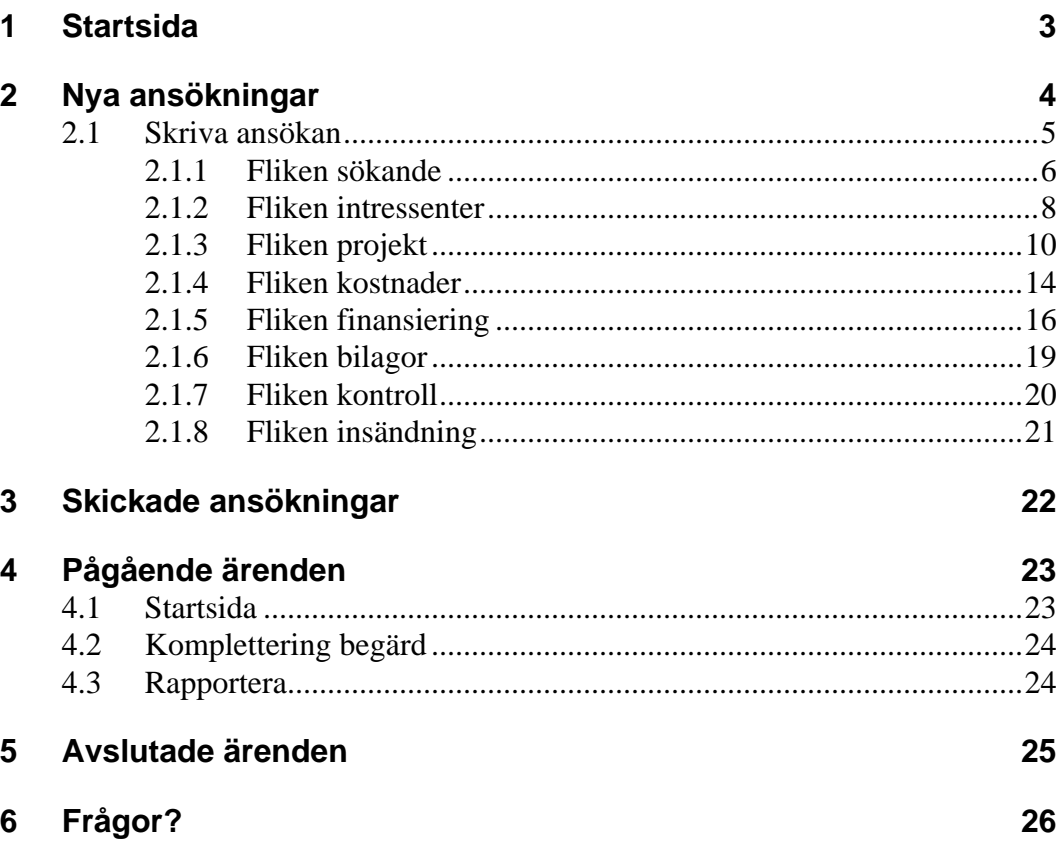

# <span id="page-2-0"></span>**1 Startsida**

E-kanalens startsida när du loggat in.

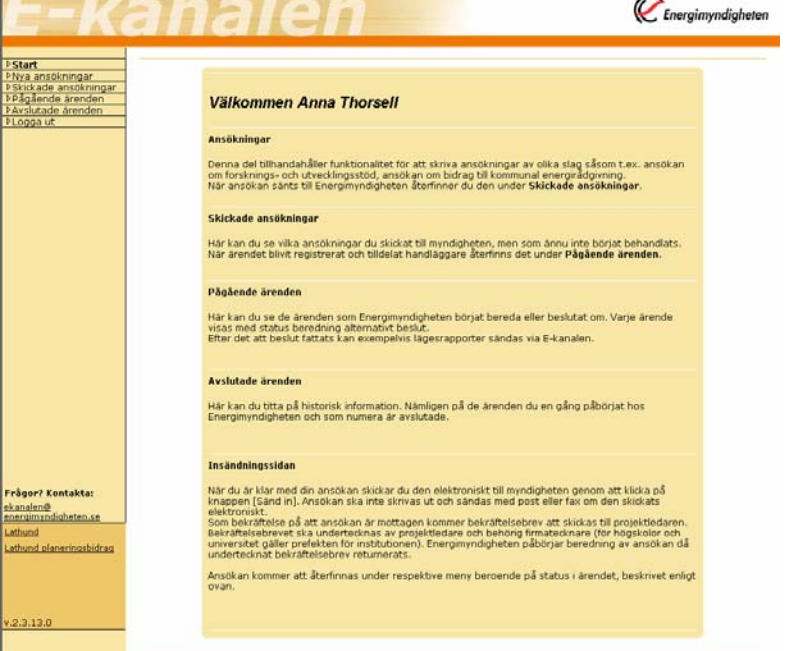

# <span id="page-3-0"></span>**2 Nya ansökningar**

Energimyndigheten

Under "Nya ansökningar" skapar du en ny ansökan. Här visas också de ansökningar som du arbetar med och som ännu inte är inskickade till Energimyndigheten. Man kan ha en eller flera ansökningar som är pågående samtidigt.

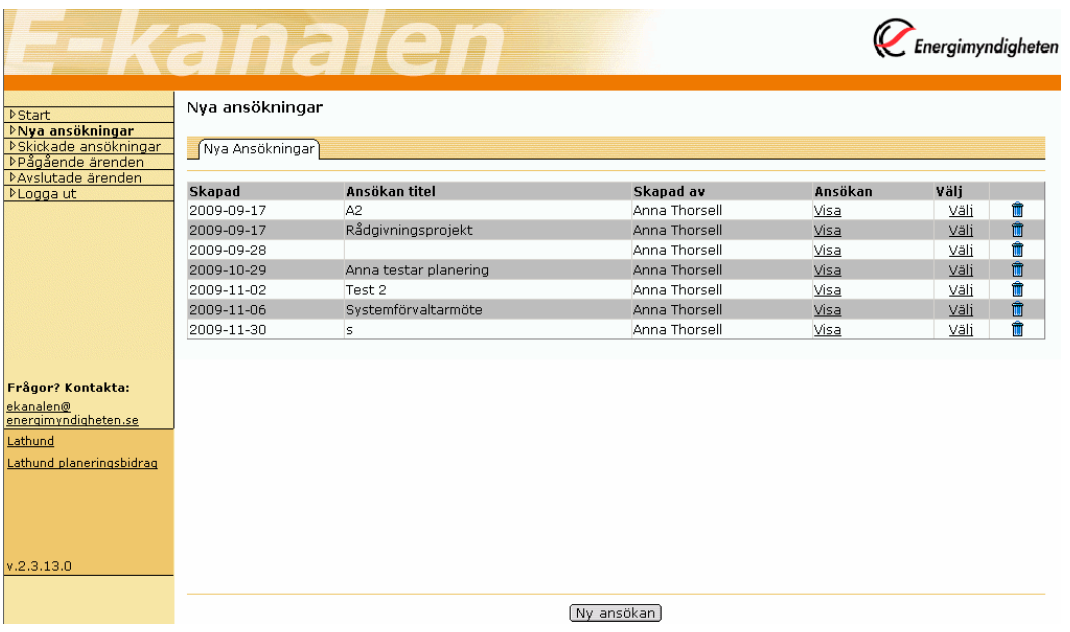

Länken "Visa" – öppnar ansökan som pdf. Den kan öppnas innan den är komplett ifylld. Man måste dock ha fyllt i organisation samt titel på ansökan under ansökans första flik.

Länken "Välj" - öppnar flikarna för att fylla i uppgifter i ansökan.

Det går att slänga en ännu ej inskickad ansökan genom att klicka på soptunnan.

Skapa en ny ansökan genom att klicka på knappen "Ny ansökan".

Ansökan finns tillgänglig för ändringar till dess att man klickat på knappen "Sänd in" på ansökans sista flik "Insändning".

## <span id="page-4-0"></span>**2.1 Skriva ansökan**

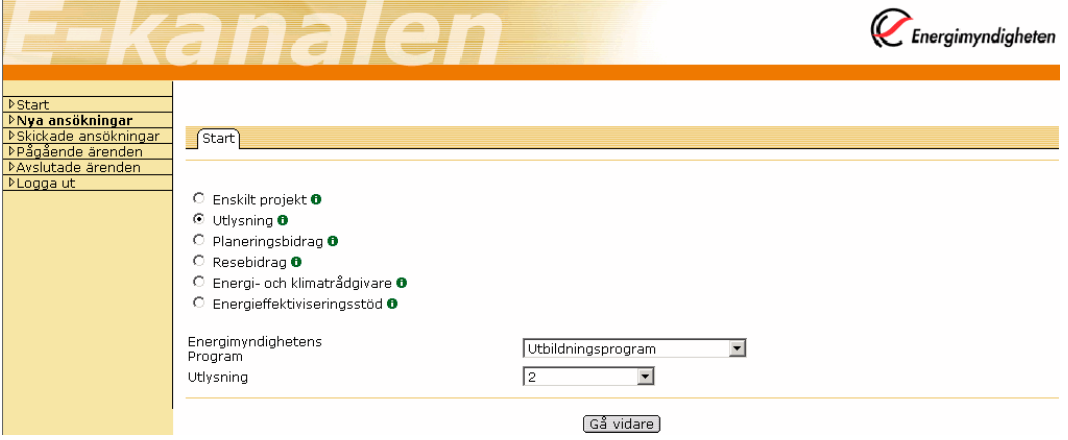

Välj vilken typ av ansökan som ska skrivas och klicka på "Gå vidare". Information om respektive typ får du genom att klicka på  $\bullet$ .

Vissa typer kräver att du väljer "Program" och "Utlysning" för att kunna gå vidare. För de projekttyper som inte kräver det, döljs fälten för "Program" och "Utlysning".

Ansökan skrivs genom att fylla i uppgifter på de flikar som öppnas när man trycker på "Gå vidare" (Sökande, Intressenter osv.). Ansökan ska skrivas på svenska. Varje flik har en "Spara-knapp". Flikarna behöver inte fyllas i i ordningsföljd (från vänster till höger). För att komma till nästa flik – klicka på den.

Typ av ansökan kan bytas på fliken Sökande genom att klicka på "Byt typ på ansökan". Då kommer man tillbaka till startsidan och kan välja en ny typ. Information som matats in på ansökan kan försvinna när man byter typ i och med att mallarna ser olika ut för olika typer.

#### **Alla fält som är markerade med en röd \* är obligatoriska.**

#### <span id="page-5-0"></span>**2.1.1 Fliken sökande**   $\mathcal C$  Energimyndigheten Start , <sub>start</sub><br>>Nya ansökningar rivya arisokriningar<br>PSkickade ansökningar<br>PAvslutade ärenden<br>Avslutade ärenden Sökande [Intressenter] Projekt | Kostnader | Finansiering | Bilagor | Kontroll | Insändning | Energimyndighetens program Utlysning Ansökningens namn Handledningsprojekt Företag/Organisation\* Organisationsnummer (Ändra/Lägg till...) 202100-5000 م – Statens energimyndighet  $\overline{\phantom{0}}$ Enskild firma <sup>O</sup> Telefon 016-544 20 00 Statens energimyndighet E-post stem@stem.se 310<br>631 04 ESKILSTUNA Webb Län CAVNAC Postgiro 757575-5 Ange minst ett giro/konto SAKNAS Kommun Bankgiro Land Sverige Bankkonto Institution/Avdelning (Ändra/Lägg till...)  $\overline{\phantom{a}}$  - Välj avdelning -  $\overline{\phantom{a}}$ Projektledare Telefon\* Namn' Anna Thorsell Anna.Thorsell@stem.se E-post Fax Spara Byt typ på ansökan

"Energimyndighetens program" och "Utlysning" skrivs ut om den typen av ansökan väljs på startsidan.

#### *Ansökningens namn*

Skriv in ditt arbetsnamn på ansökan.

#### *Organisationsnummer*

Ange företagets/högskolans organisationsnummer enligt formen 202100-5000 och tryck på tabb, så görs en sökning i Energimyndighetens intressentregister. Välj sedan "Företag/Organisation" i nedrullningslistan.

Om företaget/högskolan tidigare haft kontakt med Energimyndigheten finns hela eller delar av uppgifterna och kommer att visas som förvald information. Om det är något som behöver läggas till eller ändras klicka på "Ändra/Lägg till …". Då kommer följande dialogruta att visas.

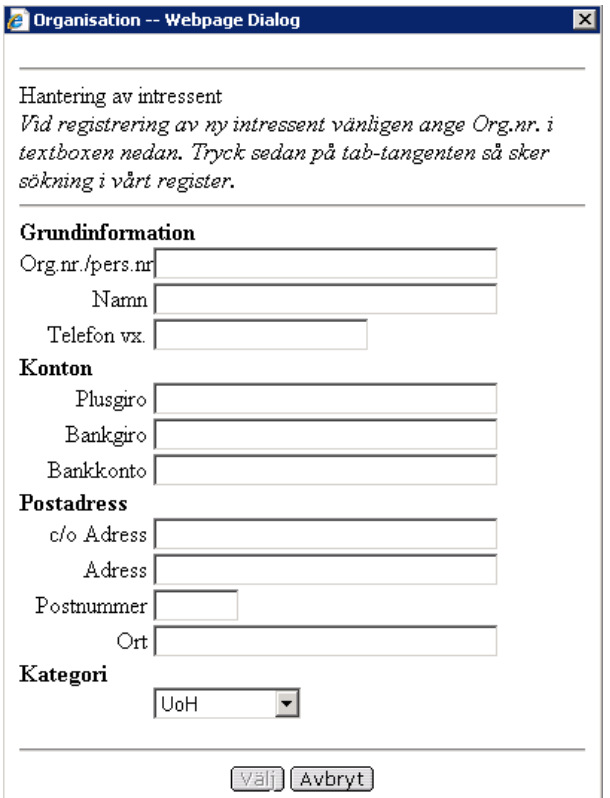

Om det är en enskild firma som söker för första gången, måste uppgifterna om företaget först mailas in till [ekanalen@energimyndigheten.se](mailto:ekanalen@energimyndigheten.se) för att läggas in i Intressentregistret av registratorn. Information om detta finns om man klickar på

Enskild firma  $\oint_{\eta_1}$  på Sökande-fliken.

#### *Institution/Avdelning*

Välj en av de föreslagna personerna alternativt klicka på knappen "Ändra/Lägg till …".

#### *Projektledare*

Visar med automatik den person som är inloggad.

#### *Byt typ på ansökan*

Typ av ansökan kan bytas på fliken Sökande genom att klicka på "Byt typ på ansökan". Då kommer man tillbaka till startsidan och kan välja en ny typ. Information som matats in på ansökan kan försvinna när man byter typ i och med att mallarna ser olika ut för olika typer.

#### <span id="page-7-0"></span>**2.1.2 Fliken intressenter**

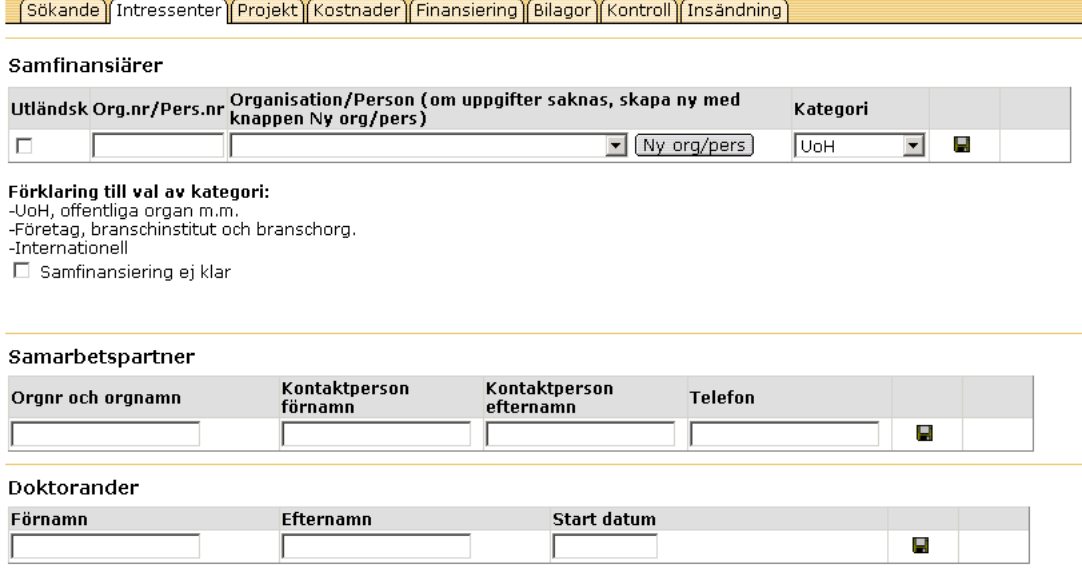

På denna flik är inga uppgifter obligatoriska. Spara varje rad genom att klicka på disketten  $\blacksquare$ .

#### *Samfinansiärer*

Är med och finansierar projekt antingen med kontanter eller med naturainsatser.

För svenska företag/högskolor, skriv in organisationsnumret och välj organisationen i listan "Organisation/Person" alternativt klicka på "Ny org/pers" om företaget inte finns med.

Om man vill ange ett utländskt företag eller en utländsk högskola, markera rutan "Utländsk" och välj i listan "Organisation/Person". Om företaget inte finns med i listan, maila in uppgifterna på den externa intressenten till [ekanalen@energimyndigheten.se](mailto:ekanalen@energimyndigheten.se) för manuell registrering.

Ange sedan vilken kategori företaget/högskolan tillhör i nedrullningslistan "Kategori".

I de fall avtal ännu inte är tecknade med tänkta samfinansiärer kan man kryssa i "Samfinansiering ej klar". Då visas följande:

☑ Samfinansiering ej klą̃r

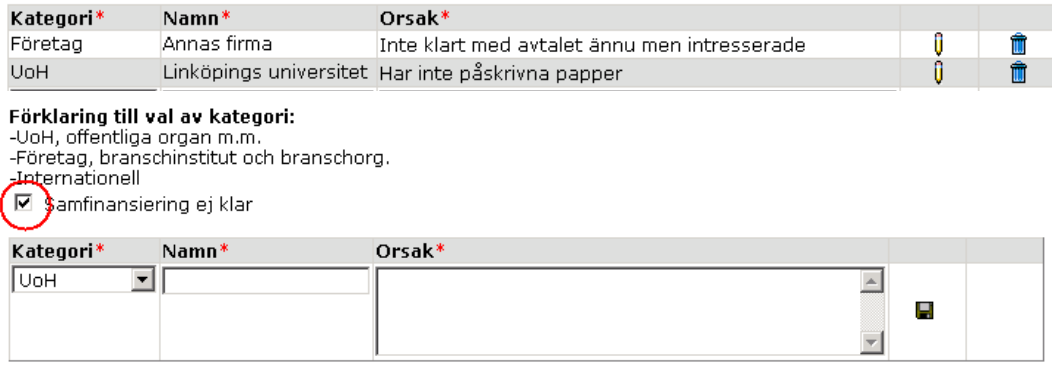

Välj kategori och fyll i de uppgifter som finns. I fältet "Orsak" beskrivs varför samfinansiären inte kunnat matas in i under samfinansiärer med orgnummer. Spara raden med disketten.

#### *Samarbetspartner*

Samarbetspartner är med i projekt, men finansierar det inte.

Ange organisationsnamn, kontaktpersonens för- och efternamn samt telefonnummer.

#### *Doktorander*

Om doktorand/er finns anställda vid tillfället för ansökan ange för- och efternamn samt startdatum för doktorandstudierna.

När sidan är ifylld klicka på "Spara" längst ner på sidan.

### <span id="page-9-0"></span>**2.1.3 Fliken projekt**

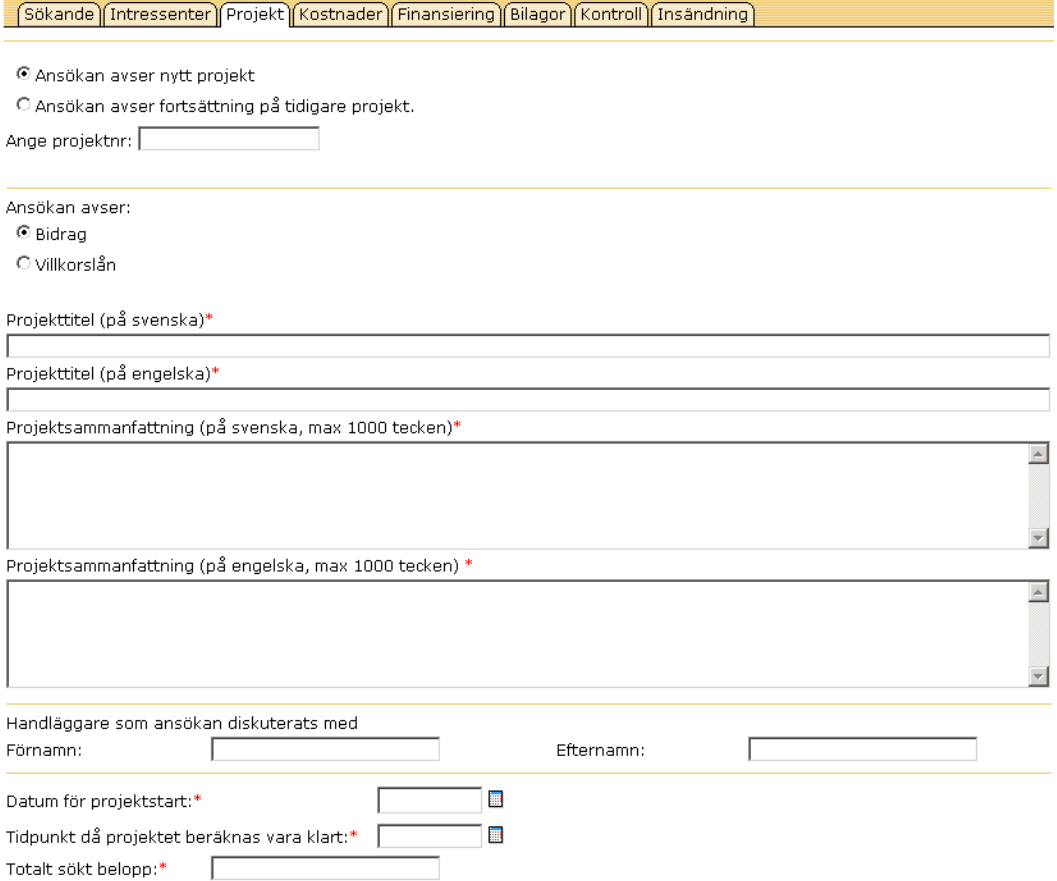

Markera om ansökan avser "Nytt projekt". Om ansökan tillhör ett projekt som tidigare registrerats hos Energimyndigheten markera då "Fortsättning på tidigare projekt" och ange projektnummer, enligt P12345-1.

Markera om ansökan avser "Bidrag" eller "Villkorslån".

#### *Projekttitel (max 10 ord)*

Ska skrivas både på svenska och på engelska.

#### *Projektsammanfattning (max 1000 tecken)*

Projektsammanfattning ska skrivas både på svenska och på engelska. Den ska skrivas på ett populärvetenskapligt sätt så att även den som är oinvigde i ämnet med lätthet förstår vad projektet handlar om.

#### *Handläggare som ansökan diskuterats med*

Om du haft kontakt med någon av Energimyndighetens handläggare anger du handläggarens namn.

#### *Datum för projektstart och Tidpunkt då projektet beräknas vara klart*

Fyll i datum när projektet beräknas starta och datum då det beräknas vara klart (enligt åååå-mm-dd).

#### *Totalt sökt belopp*

Ange i kronor vilket belopp som totalt söks från Energimyndigheten. Kontroll görs att beloppet stämmer överens med vad som anges under flikarna kostnader och finansiering, se ytterligare information om detta längre ner i dokumentet under rubriken "Regelverk för sökt belopp".

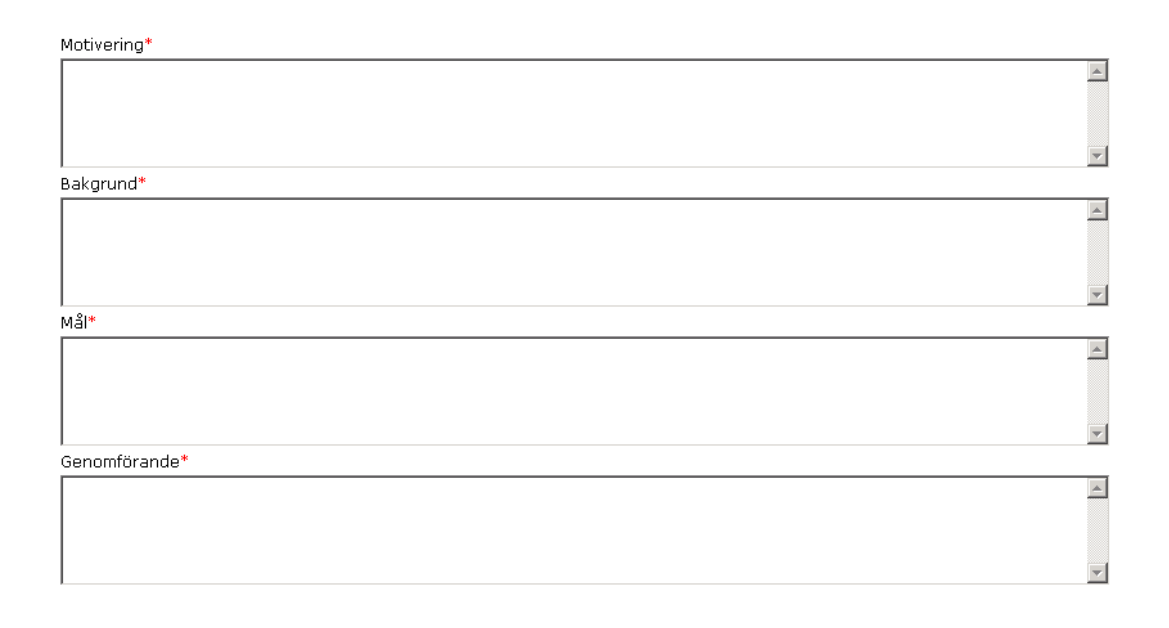

#### *Motivering (max 1 A4-sida)*

Motivera projektet med utgångspunkt i nedanstående punkter (om de är relevanta) och ange i förekommande fall kopplingen till resultat från tidigare genomfört program eller förstudie:

- En kort beskrivning av utvecklingsstegen, nyhetsvärde
- Energirelevans grad av betydelse för energisystemets utveckling inklusive bedömning av potential vid storskalig användning
- Industrirelevans grad av betydelse för industrins utveckling
- Marknadsförutsättningar
- Resultatnytta förväntade resultat. Är resultaten generellt tillämpbara eller är det begränsat. Föranleder resultatet fortsättningar i nya projekt?
- Förankring hur är projektet förankrat i respektive deltagande organisation. Om rent forskningsprojekt – finns industriförankring?
- Forskargruppens kvalitet forskargruppens förmåga att genomföra projektet.
- Miljömål, specifikation av direkt eller indirekt koppling till aktuellt miljömål. Se http://miljomal.nu/index.php.

#### *Bakgrund (max 11/2 A4-sida)*

Beskriv nuvarande behov och gjorda erfarenheter inom området för sökt bidrag, dels inom branschen och dels ur det nationella och internationella kunskapsperspektivet. Beskriv de problem och möjligheter som finns inom området, energimässiga, miljömässiga, ekonomiska, tekniska etc. Beskriv genomförbarhet – kommer projektet att kunna genomföras enligt uppsatta mål, vilka är riskerna/hindren, problemen?

Redogör även för vad som tidigare gjorts inom området. Är projektet nytt eller en fortsättning på ett tidigare projekt? Vilka resultat har tidigare projekt gett? Redogör också för forskargruppens totala verksamhet. Nuvarande samarbeten, industrikontakter

#### *Mål (max ½ A4-sida)*

Ange tydliga, enkla och mätbara mål med projektet gärna i kvantitativa termer, t.ex. "Vilken fråga ska besvaras?". Använd gärna nyckeltal, t.ex. energieffektivisering per producerad produkt. Ange övergripande syftet med projektet.

etc.

#### *Genomförande (max 1 A4-sida)*

Beskriv hur projektet ska genomföras. Beskriv och motivera angreppssätt, metoder och praktiskt upplägg. Presentera en tydlig tids- och arbetsplan, gärna etappindelad med t.ex. datum för delmål, slutförande och slutredovisning. Information om projektet ska göras tillgänglig för intresserade institutioner och företag.

Fälten motivering, bakgrund, mål och genomförande kan inte hantera tabeller och bilder – hänvisa till en bilaga som laddas in på fliken "Bilagor".

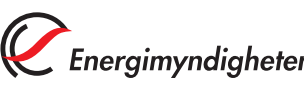

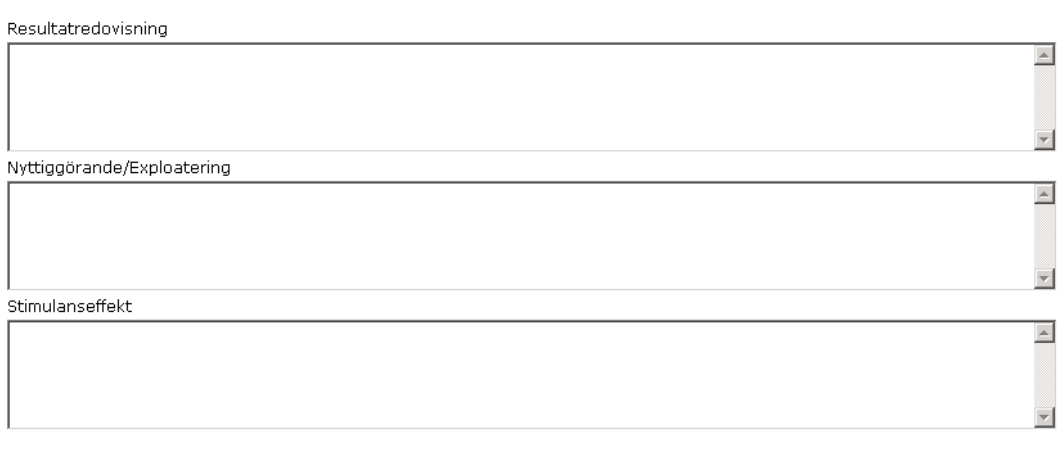

(Spara)

#### *Resultatredovisning*

Ange var resultaten kan komma att presenteras och spridas, t.ex. branschtidningar, hemsidor och andra medier.

#### *Nyttiggörande/Exploatering*

Redovisa hur resultat från projektet kommer att nyttiggöras/exploateras. Med nyttiggörande/exploatering avses spridning av projektresultat till samhällelig eller kommersiell nytta. Detta inbegriper planer och åtaganden för att sprida och nyttiggöra projektresultat. Det kan innefatta hur projektresultaten passar in i den sökandes forsknings- och utvecklingsstrategi och/eller affärsutvecklingsstrategi.

#### *Stimulanseffekt*

Redovisa vilken stimulanseffekt stödet kommer att få i form av t.ex. ökad projektstorlek, ökat antal förväntade resultat, ökad intensitet eller ökning av utgifter för forskning, utveckling och innovation. Detta ska anges om sökt belopp överstiger 7,5 MEUR och alltid när sökanden är ett företag som inte faller in under definitionen av små och medelstora företag i enlighet med 3§ förordningen (2008:761) om statligt stöd till forskning och utveckling samt innovation inom energiområdet).

#### <span id="page-13-0"></span>**2.1.4 Fliken kostnader**

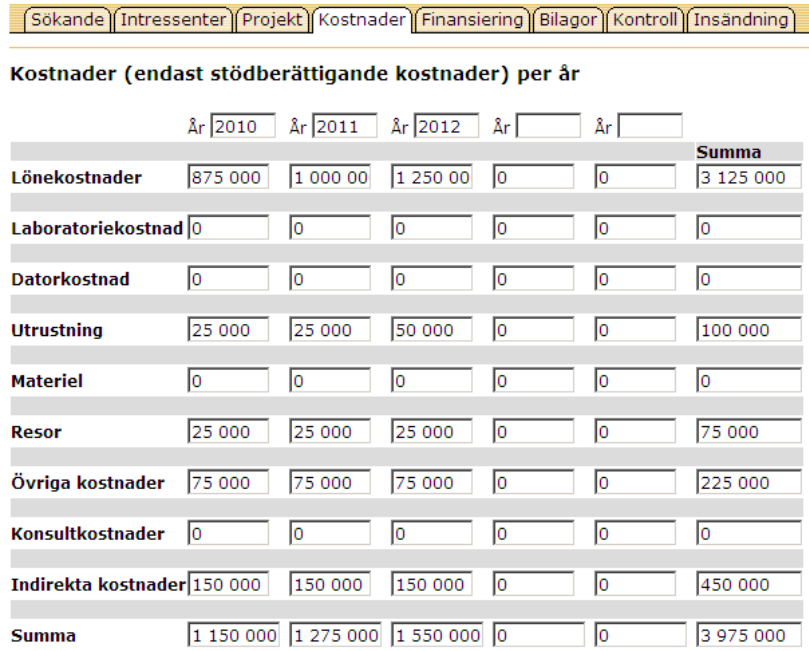

Ange vad som avses med Utrustning, Materiel och Övriga kostnader. Specificera även kostnader som Energimyndigheten inte finansierar, t.ex. dyr utrustning.

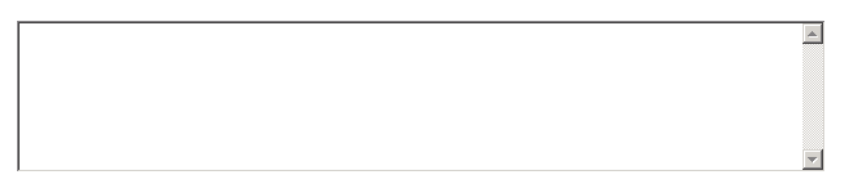

Kostnader för instrument, utrustning, mark och byggnader är stödberättigande endast i den omfattning som tillgångarna utnyttjas för projektet. För dessa tillgångar är endast de avskrivningskostnader som motsvarar projektets varaktighet, beräknade på grundval av god redovisningssed, stödberättigande. Om kostnader för instrument, utrustning, mark och byggnader förekommer, redogör för hur de beräknats nedan eller i separat bilaga.

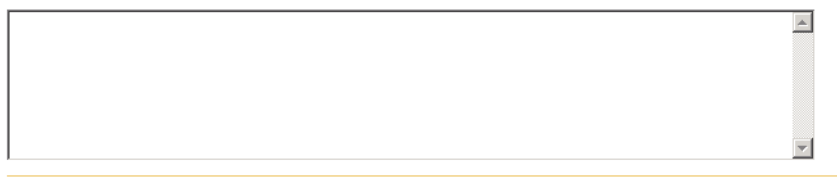

(Spara)

Totalbudgeten för projektet, där samliga kostnader specificeras och bryts ner på kalenderår. Om kostnadsslagen inte överensstämmer med dina, skriv in beloppet på "Övriga kostnader" och gör en specifikation i textrutan under kostnadstabellen eller i separat bilaga som du skickar med under fliken "Bilagor".

Budgeten ska omfatta all medverkan från externa samarbetspartners som företag, institutioner, institut, universitet/högskolor och inhyrda konsulter etc.

Beräkningsgrunden för värdering av naturainsatser ska göras enligt Energimyndighetens anvisningar.

Beloppen ska anges i hela kronor enligt: 1 500 000 (en miljon femhundratusen kronor).

Kostnaderna ska anges exklusive moms utom i de fall bidragsmottagaren inte har avdragsrätt för ingående skatt för förvärv enligt RSV anvisningar för bidrag. Eventuella övriga kostnader ska specificeras i rutan under kostnadsplanen.

Finns kostnader för utrustning och material ska det anges vad det är för typ av utrustning/material i textrutan under kostnadstabellen.

#### *Indirekta kostnader (universitet och högskolor)*

Sökanden från universitet och högskolor ska även bifoga en specifikation över projektets indirekta kostnader. Det görs i bilaga enligt högskolans egen modell eller enligt SUHF:s (Sveriges universitet och Högskolors förbund) modell, det ska dessutom framgå vilken den totala indirekta kostnaden är i procent. (Du som söker ska få uppgift om vilka indirekta kostnader som ska adderas direkt från din prefekt/institution och inte behöva beräkna dessa själva). Bilagan skickas med under fliken "Bilagor" och välj då "Indirekta kostnader".

Om projektansökan innehåller forskare från olika lärosäten och/eller olika institutioner med olika indirekta påslag ska detta redovisas separat samt som ett viktat procentpåslag.

### <span id="page-15-0"></span>**2.1.5 Fliken finansiering**

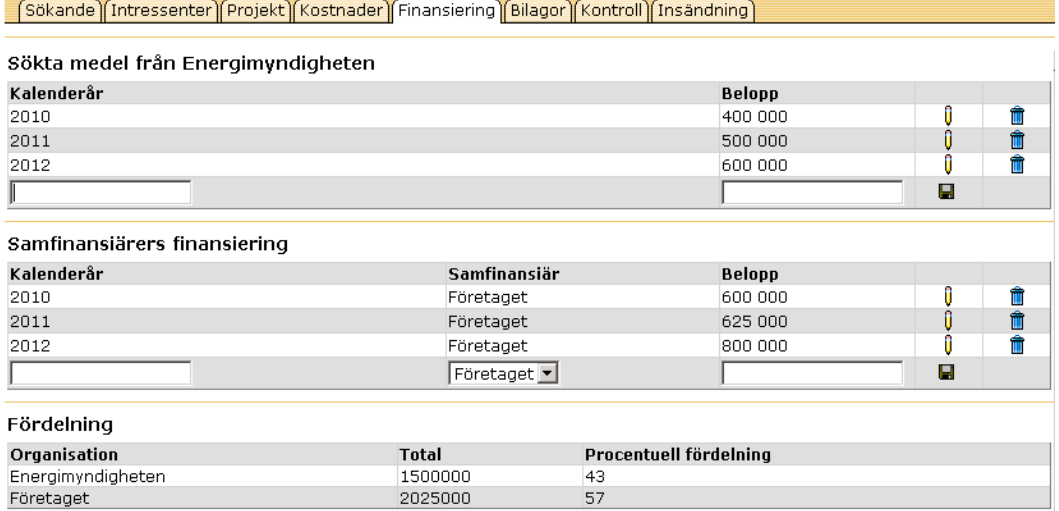

#### *Sökta medel från Energimyndigheten*

Ange sökt belopp per kalenderår. Kontroll görs att beloppet stämmer överens med "Totalt sökt belopp" på projektfliken.

#### *Samfinansiärers finansiering*

Ange belopp per kalenderår för respektive samfinansiär.

#### *Fördelning*

Här visas den procentuella fördelningen mellan Energimyndigheten och samfinansiärer. Kontroll görs att beloppet stämmer överens med "Totalt sökt belopp" på projektfliken och belopp på kostnadsfliken, se ytterligare information om detta längre ner i dokumentet under rubriken "Regelverk för sökt belopp".

 $\overline{\mathbf{r}}$ 

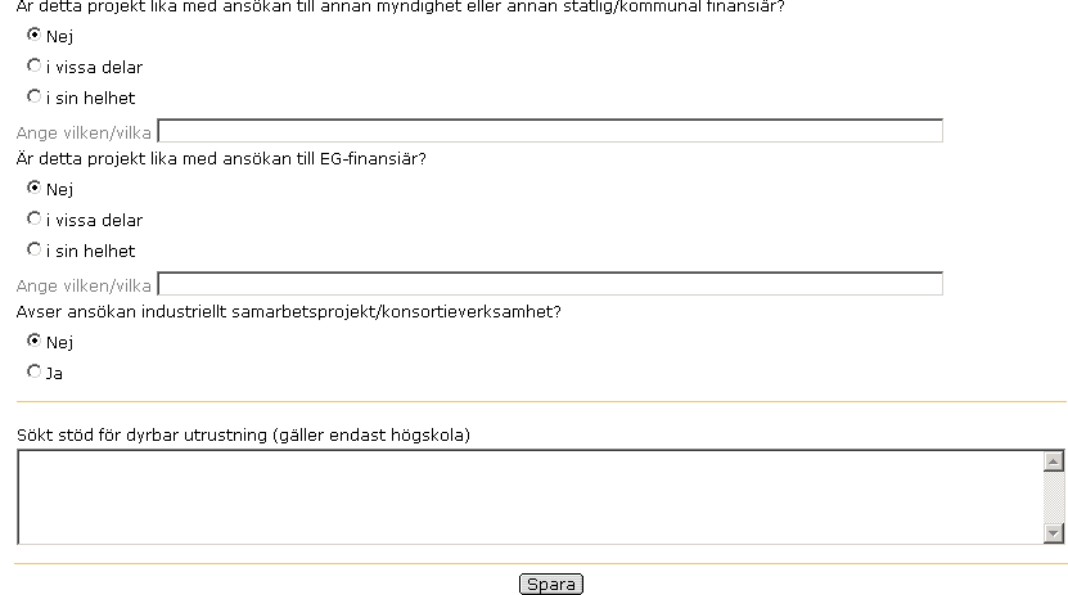

#### *Är detta projekt lika med ansökan till annan myndighet eller annan statlig/kommunal finansiär?*

Markera här om projektet i sin helhet eller till vissa delar är lika med projekt som ansökts om till annan myndighet eller statlig/kommunal finansiär. Ange i förekommande fall namn på myndighet som ansökan skickats till.

#### *Är detta projekt lika med ansökan till EG-finansiär?*

Markera här om projektet i sin helhet eller till vissa delar är lika med projekt som ansökts om till EG-finansiär. Ange i förekommande fall namn på den eller de finansiärer som ansökan skickats till.

#### *Avser ansökan industriellt samarbetsprojekt/konsortieverksamhet?*  Ange här om ansökan avser industriellt samarbetsprojekt/konsortieverksamhet.

#### *Sökt stöd för dyrbar utrustning (gäller endast högskola)*

Ange beloppets storlek, till vad bidrag sökts för och varifrån.

#### **Regelverk för sökt belopp**

Kontroller har lagts till för att se till att värdena "Totalt sökt belopp", "Summa kostnader" och "Finansiering" stämmer överens.

På följande bilder ser du vilken kontroll som görs med beskrivning av regelverk under bilderna.

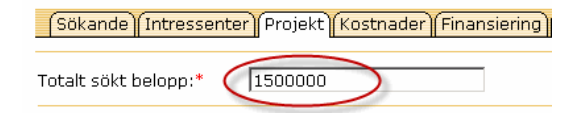

Sökande Tntressenter Projekt Kostnader Finansiering Bilagor Kontroll Tnsändning

#### Kostnader (endast stödberättigande kostnader) per år

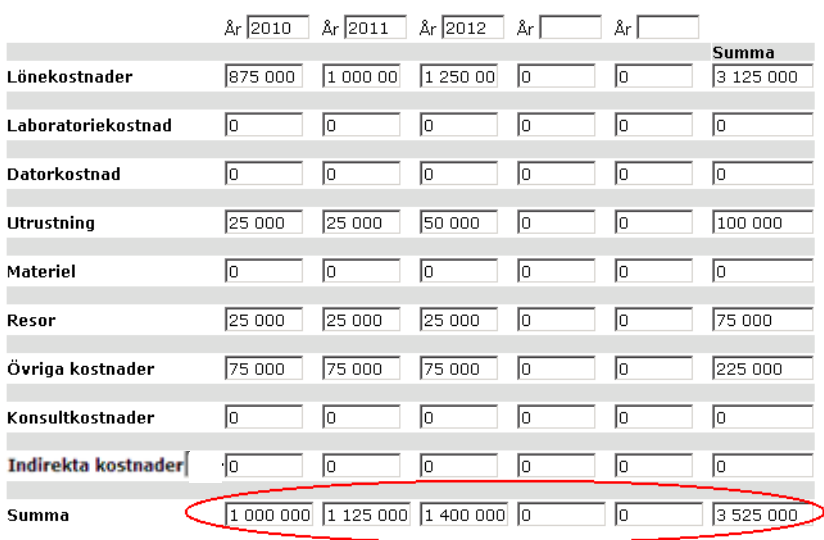

#### Sökande | Intressenter | Projekt | Kostnader | Finansiering | Bilagor | Kontroll | Insändning |

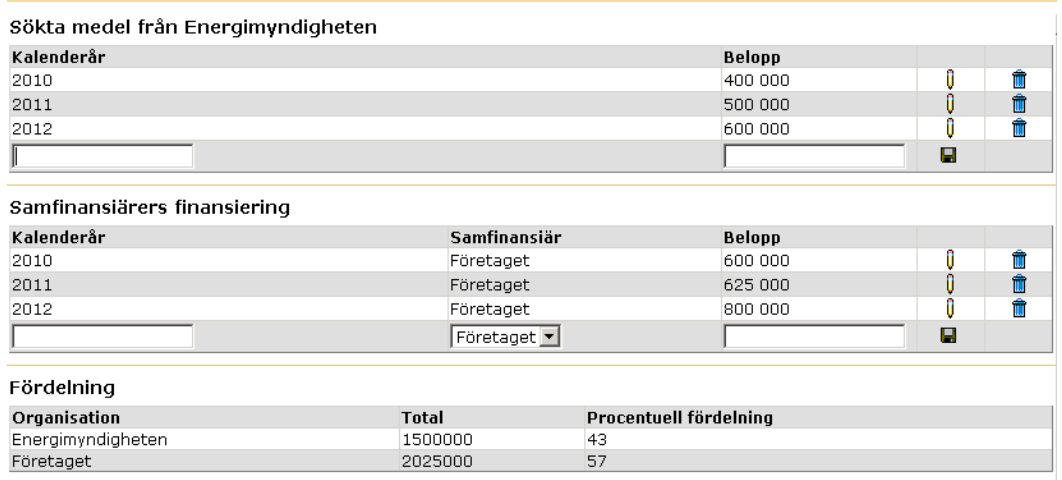

Regelverk:

1. "Totalt sökt belopp" på Projektfliken ska vara lika med beloppet som står i kolumnen "Total" under "Fördelning" för posten/raden "Energimyndigheten" på Finansieringsfliken.

Meddelande på kontrollfliken: "Totalt sökt belopp" på Projektfliken ska vara samma som Energimyndighetens totala finansiering på finansieringsfliken".

2. Totalsumman i kostnadsfliken (längst ner till höger) ska vara lika med **summan** av beloppen som står i kolumnen "Total" under "Fördelning" på Finansieringsfliken. Detta gäller även fördelningen per år.

Denna punkt gäller endast om man matat in något på Kostnadsfliken, dvs. om det står nollor i alla fälten behöver inte denna regel uppfyllas.

3. Kontroll att summan för varje år (kolumn) på Kostnadsfliken ska vara lika med summan av "Sökta medel från Energimyndigheten" + "Samfinansiärers finansiering" för det året på Finansieringsfliken.

Denna punkt gäller endast om man matat in något på Kostnadsfliken, dvs. om det står nollor i alla fälten behöver inte denna regel uppfyllas.

#### <span id="page-18-0"></span>**2.1.6 Fliken bilagor**

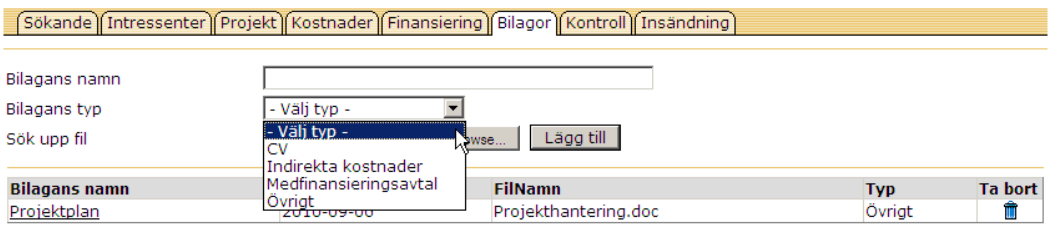

Här finns det möjlighet att skicka bilagor elektroniskt, exempelvis CV, mer detaljerad kostnadsplan etc.

- 1. Skriv in bilagans namn.
- 2. Välj typ
- 3. Sök upp filen
- 4. Klicka på "Lägg till"

Bilagorna kan tas bort genom att klicka på soptunnan.

### <span id="page-19-0"></span>**2.1.7 Fliken kontroll**

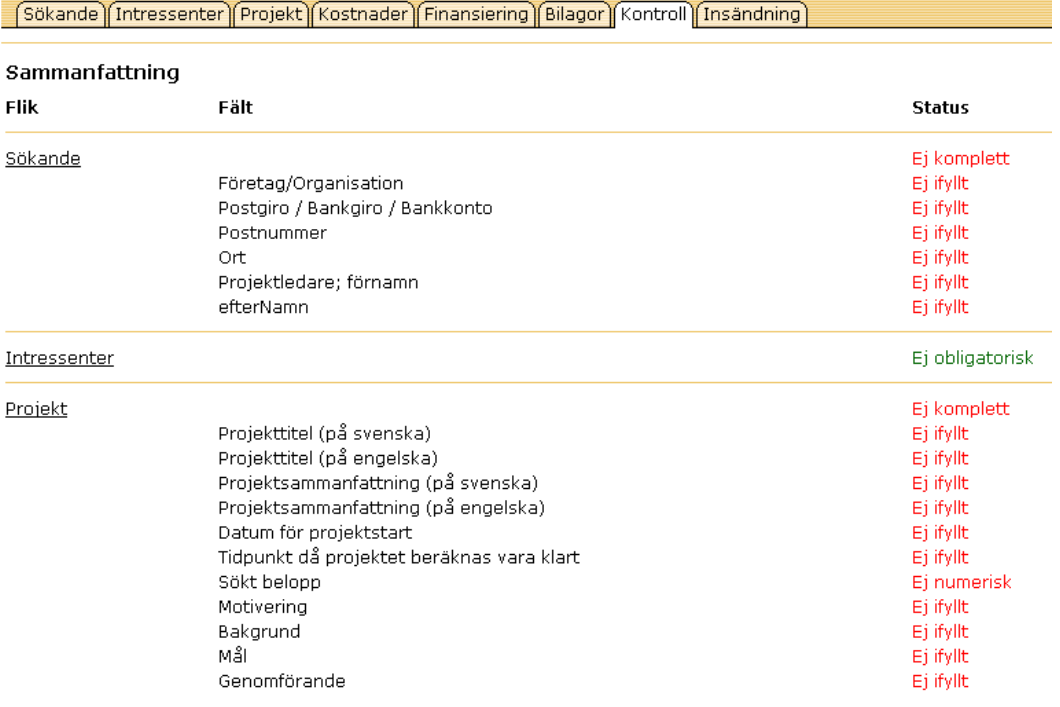

Är alla obligatoriska fält ifyllda? Ansökan kan inte skickas in förrän alla obligatoriska fält är ifyllda.

#### <span id="page-20-0"></span>**2.1.8 Fliken insändning**

[Sökande][Intressenter][Projekt][Kostnader][Finansiering][Bilagor][Kontroll][Insändning] Insändning När du är klar med din ansökan skickar du den elektroniskt till myndigheten genom att klicka på knappen [Sänd in]. Ansökan ska inte skrivas ut och sändas med post eller fax om den skickats elektroniskt. Du kan givetvis skriva ut exemplar av ansökan för eget bruk. Som bekräftelse på att ansökan är mottagen kommer bekräftelsebrev att skickas till projektledaren. Bein der den statten der ausweiser auf der aufgeben einer der den behörig firmatecknare (för högskolor och<br>Universitet gäller prefekten för institutionen). Energimyndigheten påbörjar beredning av ansökan då undertecknat bekräftelsebrev returnerats. Ansökan kommer att återfinnas under respektive meny, i vänster marginal, beroende på status i ärendet. Ansökningar Denna del tillhandahåller funktionalitet för att skriva ansökningar av olika slag såsom t.ex. ansökan om<br>forsknings- och utvecklingsstöd, ansökan om bidrag till kommunal energirådgivning. När ansökan sänts till Energimyndigheten återfinner du den under Skickade ansökningar. Skickade ansökningar Här kan du se vilka ansökningar du skickat till myndigheten, men som ännu inte börjat behandlats. När ärendet blivit registrerat och tilldelat handläggare återfinns det under Pågående ärenden.

#### Pågående ärenden

Här kan du se de ärenden som Energimyndigheten börjat bereda eller beslutat om. Varje ärende visas ned status beredning alternativt beslut.<br>Efter det att beslut fattats kan exempelvis lägesrapporter sändas via E-kanalen.

Avslutade ärenden

Här kan du titta på historisk information. Nämligen på de ärenden du en gång påbörjat hos Energimyndigheten och som numera är avslutade.

Sänd in

När ansökan är klar, klicka på "Sänd in" så skickas den till Energimyndigheten och du får möjlighet att skriva ut ett exemplar av ansökan för egen del (den ska **inte** skickas in till myndigheten per post).

När ansökan inkommit till Energimyndigheten registreras den, ges ett diarienummer och projektnummer samt tilldelas avdelning och handläggare.

Bekräftelsebrev skickas per post till projektledare för underskrift av projektledare och firmatecknare. Efter undertecknande ska bekräftelsebrevet returneras till Energimyndigheten och därefter påbörjar handläggaren beredningen av ärendet.

# <span id="page-21-0"></span>**3 Skickade ansökningar**

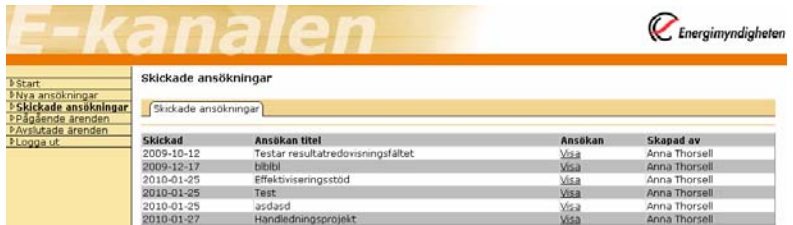

De ansökningar som du skickat elektroniskt visas under rubriken "Skickade ansökningar" till dess att de börjat beredas på Energimyndigheten.

# <span id="page-22-0"></span>**4 Pågående ärenden**

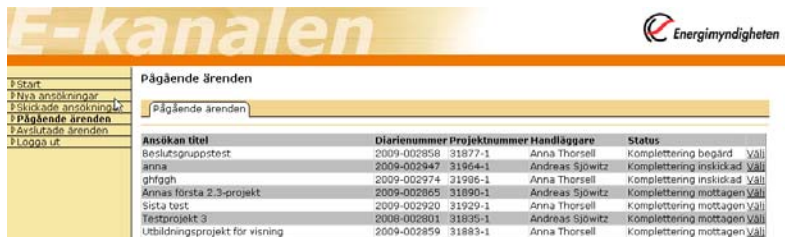

Sidan visar diarienummer, projektnummer, handläggare och status för ärendet. Samtliga projekt för projektledaren visas, både de som skickats in via e-kanalen och de som skickats in på papper.

När du klickar på länken "Välj" kommer du till en ny sida med flikarna "Startsida", "Ansökan", "Komplettera ansökan" och "Rapportera". För ett projekt vars ansökan skickats in via E-kanalen finns information på alla flikar. Om det är en ansökan som skickats in via papper, så fungerar "Startsida" och "Rapportera" på samma sätt, medan "Ansökan" och "Komplettera ansökan" inte kan visa någon information på grund av att ansökan inte skickades in via E-kanalen.".

# **4.1 Startsida**

<span id="page-22-1"></span>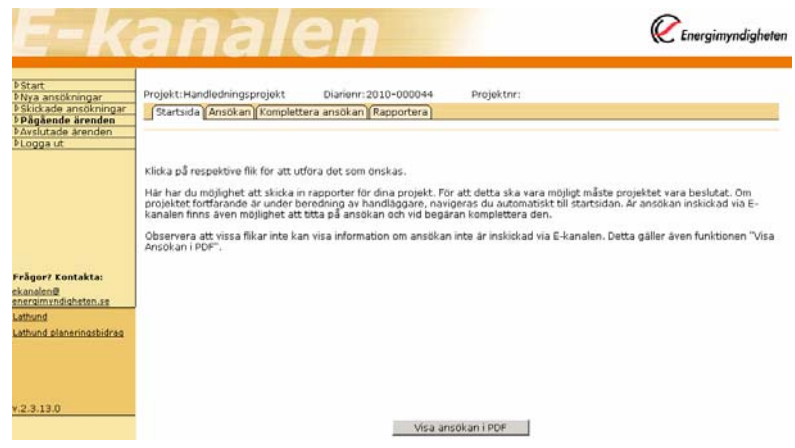

Genom att klicka på "Ansökan" visas den information som skrevs in på flikarna vid ansökningstillfället. Denna information visas endast för projekt som skickats in via e-kanalen.

Knappen "Visa ansökan i PDF" går också bara att klicka på för de projekt där ansökan skickats in via e-kanalen.

## **4.2 Komplettering begärd**

<span id="page-23-0"></span>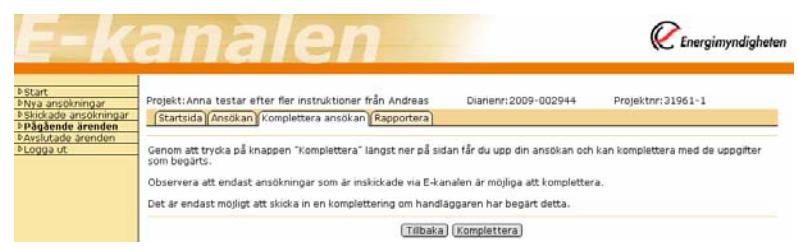

Om komplettering begärs tar handläggaren för ärendet kontakt med projektledaren via telefon, e-post eller brev och meddelar att kompletterande uppgifter ska skickas in via e-kanalen. Det görs genom att klicka på "Komplettera"och skriva in de kompletteringar som begärts i ärendet under respektive flik. Gör kompletteringen på samma sätt som för en ny ansökan, avsluta med att skicka in.

# <span id="page-23-1"></span>**4.3 Rapportera**

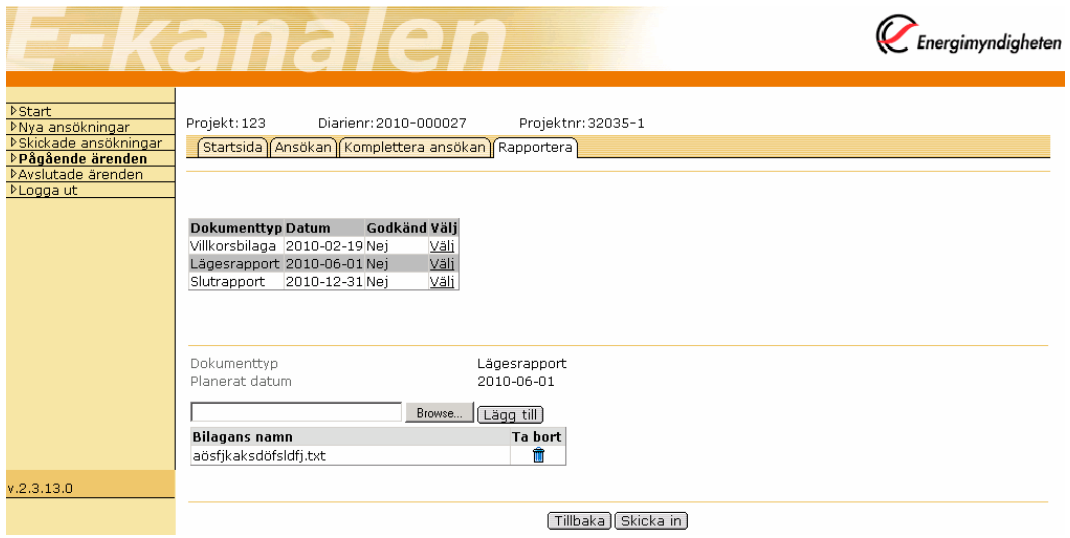

Här kan du skicka in rapporter elektroniskt. Rapporter kan skickas in både för projekt som skickats in på papper och för projekt som ansökts via e-kanalen.

- 1. Klicka på "Välj" för det rapporteringstillfälle som avses.
- 2. Lägg till den/de rapport/er som ska skickas.
- 3. Klicka på "Skicka in"

# <span id="page-24-0"></span>**5 Avslutade ärenden**

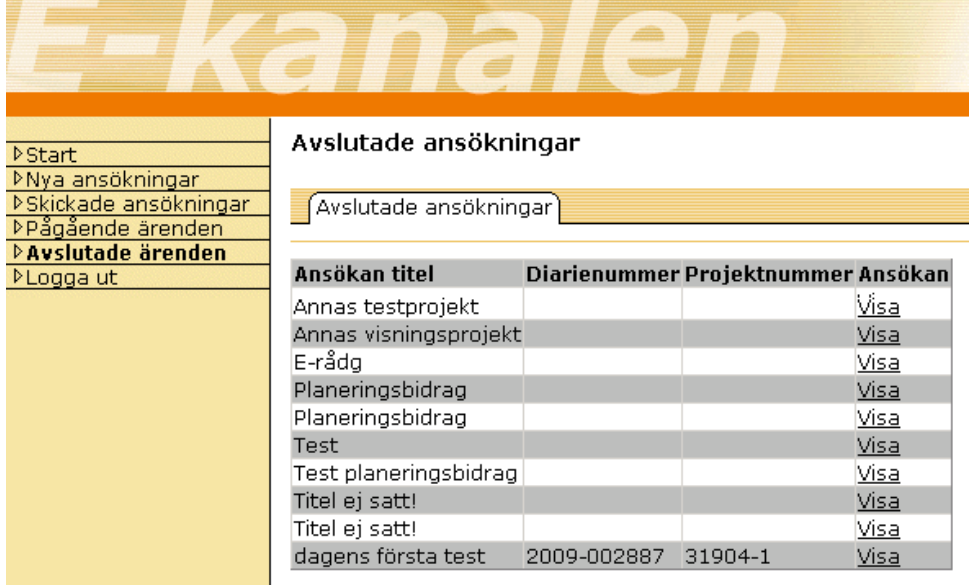

Här kan man se vilka projekt som är avslutade hos Energimyndigheten, dvs. fullständigt redovisade med alla beviljade medel utbetalda, eller ej beviljade projekt.

# <span id="page-25-0"></span>**6 Frågor?**

Skicka e-post till [ekanalen@energimyndigheten.se.](mailto:ekanalen@energimyndigheten.se)